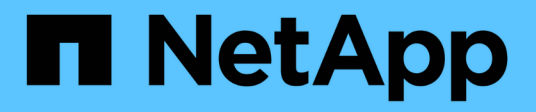

# **Sichern Sie Windows File-Systeme**

SnapCenter Software 5.0

NetApp July 18, 2024

This PDF was generated from https://docs.netapp.com/de-de/snapcenter-50/protectscw/reference\_back\_up\_windows\_file\_systems.html on July 18, 2024. Always check docs.netapp.com for the latest.

# **Inhalt**

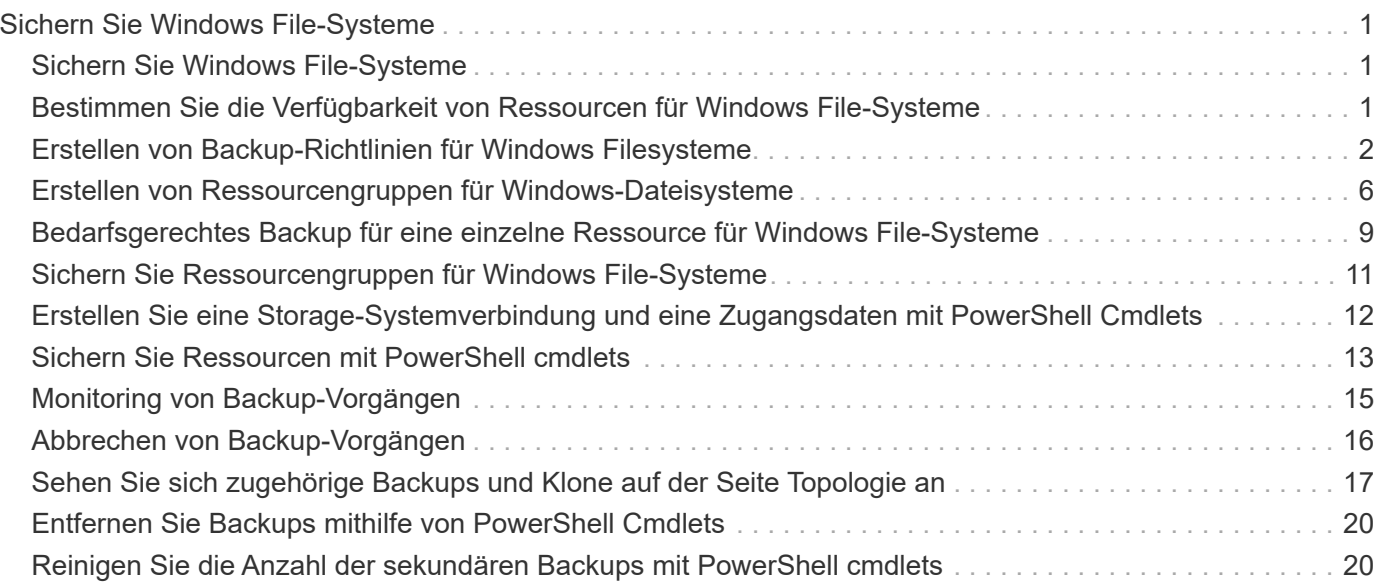

# <span id="page-2-0"></span>**Sichern Sie Windows File-Systeme**

# <span id="page-2-1"></span>**Sichern Sie Windows File-Systeme**

Wenn das SnapCenter-Plug-in für Microsoft Windows in Ihrer Umgebung installiert wird, können Sie mit SnapCenter Backups der Windows Filesysteme erstellen. Sie können ein einzelnes Dateisystem oder eine Ressourcengruppe sichern, die mehrere Dateisysteme enthält. Sie können Backups nach Bedarf oder gemäß einem definierten Schutzzeitplan erstellen.

Sie können mehrere Backups so planen, dass sie gleichzeitig über mehrere Server ausgeführt werden. Backup- und Restore-Vorgänge können nicht gleichzeitig auf derselben Ressource durchgeführt werden.

Der folgende Workflow zeigt die Reihenfolge, in der Sie die Backup-Vorgänge durchführen müssen:

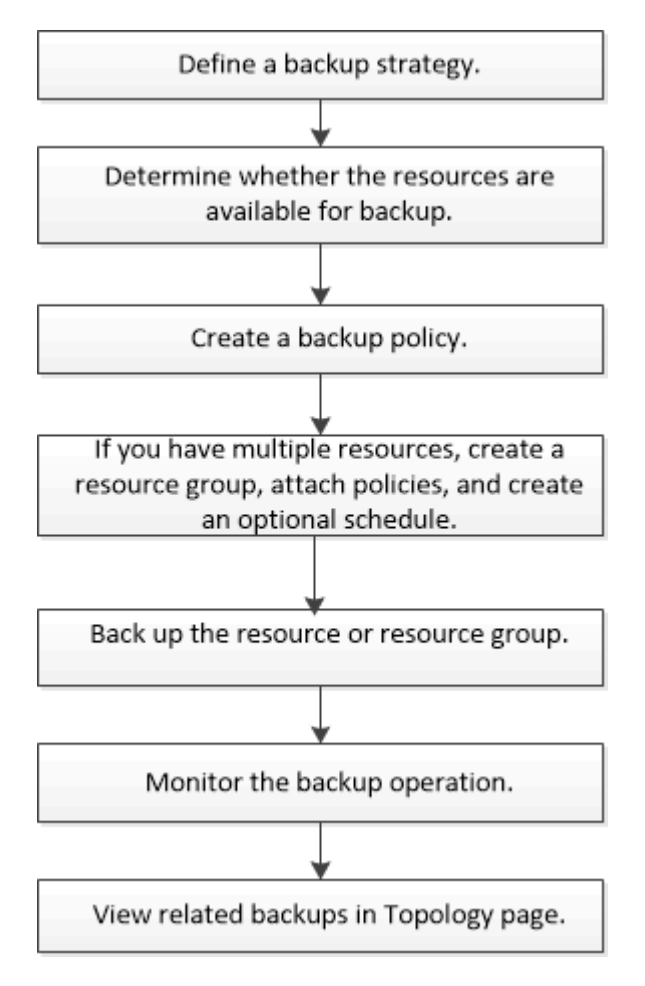

Außerdem können Sie PowerShell Cmdlets manuell oder in Skripten verwenden, um Backup-, Wiederherstellungs- und Klonvorgänge durchzuführen. Die SnapCenter Cmdlet-Hilfe oder das ["SnapCenter](https://library.netapp.com/ecm/ecm_download_file/ECMLP2886895) [Software Cmdlet Referenzhandbuch"](https://library.netapp.com/ecm/ecm_download_file/ECMLP2886895) enthält detaillierte Informationen zu PowerShell Cmdlets.

### <span id="page-2-2"></span>**Bestimmen Sie die Verfügbarkeit von Ressourcen für Windows File-Systeme**

Ressourcen sind die LUNs und ähnliche Komponenten in Ihrem Dateisystem, die von

Ihren installierten Plug-ins verwaltet werden. Sie können diese Ressourcen zu Ressourcengruppen hinzufügen, sodass Sie Datensicherungsaufträge auf mehreren Ressourcen ausführen können. Zunächst müssen Sie jedoch ermitteln, welche Ressourcen Sie verfügbar haben. Die Ermittlung verfügbarer Ressourcen überprüft außerdem, ob die Plug-in-Installation erfolgreich abgeschlossen wurde.

### **Bevor Sie beginnen**

- Sie müssen bereits Aufgaben abgeschlossen haben, z. B. das Installieren von SnapCenter-Servern, das Hinzufügen von Hosts, das Erstellen von SVM-Verbindungen (Storage Virtual Machine) und das Hinzufügen von Anmeldeinformationen.
- Wenn Dateien auf VMware RDM-LUNs oder VMDKs vorhanden sind, müssen Sie das SnapCenter Plug-in für VMware vSphere implementieren und das Plug-in mit SnapCenter registrieren. Weitere Informationen finden Sie unter ["Dokumentation zum SnapCenter Plug-in für VMware vSphere"](https://docs.netapp.com/us-en/sc-plugin-vmware-vsphere/).

### **Schritte**

- 1. Klicken Sie im linken Navigationsbereich auf **Ressourcen** und wählen Sie dann das entsprechende Plugin aus der Liste aus.
- 2. Wählen Sie auf der Seite Ressourcen die Option **Dateisysteme** aus der Liste aus.
- 3. Wählen Sie den Host aus, um die Liste der Ressourcen zu filtern, und klicken Sie dann auf **Ressourcen aktualisieren**.

Die neu hinzugefügten, umbenannten oder gelöschten Dateisysteme werden in den SnapCenter-Serverbestand aktualisiert.

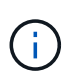

Sie müssen die Ressourcen aktualisieren, wenn die Datenbanken außerhalb von SnapCenter umbenannt werden.

# <span id="page-3-0"></span>**Erstellen von Backup-Richtlinien für Windows Filesysteme**

Sie können eine neue Sicherungsrichtlinie für Ressourcen erstellen, bevor Sie SnapCenter zum Sichern von Windows-Dateisystemen verwenden, oder Sie können eine neue Backup-Richtlinie zum Zeitpunkt der Erstellung einer Ressourcengruppen oder beim Backup einer Ressource erstellen.

### **Bevor Sie beginnen**

- Sie müssen Ihre Backup-Strategie definiert haben. ["Weitere Informationen ."](https://docs.netapp.com/de-de/snapcenter-50/protect-scw/task_define_a_backup_strategy_for_windows_file_systems.html)
- Sie müssen auf die Datensicherung vorbereitet sein.

Zur Vorbereitung auf die Datensicherung müssen Aufgaben wie das Installieren von SnapCenter, das Hinzufügen von Hosts, die Erkennung von Ressourcen und das Erstellen von SVM-Verbindungen (Storage Virtual Machine) durchgeführt werden.

- Wenn Sie Snapshots auf einen sekundären gespiegelten oder Vault-Storage replizieren, muss Ihnen der SnapCenter Administrator die SVMs sowohl für die Quell- als auch für die Ziel-Volumes zugewiesen haben.
- Wenn Sie die PowerShell-Skripte in Prescripts und Postscripts ausführen möchten, sollten Sie den Wert des Parameters usePowershellProcessforScripts in der Datei Web.config auf true setzen.

Der Standardwert ist false

• Weitere Informationen zu Voraussetzungen und Einschränkungen finden Sie unter SnapMirror Business Continuity (SM-BC). ["Objektbeschränkungen für SnapMirror Business Continuity"](https://docs.netapp.com/us-en/ontap/smbc/considerations-limits.html#volumes)

### **Über diese Aufgabe**

• DER SCRIPTS PATH wird mit dem PredefinedWindowsScriptDirectory-Schlüssel definiert, der sich in der SMCoreServiceHost.exe.Config-Datei des Plug-in-Hosts befindet.

Bei Bedarf können Sie diesen Pfad ändern und den SMCore Service neu starten. Es wird empfohlen, den Standardpfad für die Sicherheit zu verwenden.

Der Wert des Schlüssels kann von Swagger über die API angezeigt werden: API /4.7/configsettings

Sie können die GET API verwenden, um den Wert der Taste anzuzeigen. SET-API wird nicht unterstützt.

- SnapLock
	- Wenn die Option "Backup-Kopien für eine bestimmte Anzahl von Tagen aufbewahren" ausgewählt ist, muss die SnapLock Aufbewahrungsfrist kleiner oder gleich den genannten Aufbewahrungstagen sein.
	- Wenn Sie eine Snapshot-Sperrfrist festlegen, wird das Löschen der Snapshots bis zum Ablauf der Aufbewahrungsfrist verhindert. Dies kann dazu führen, dass eine größere Anzahl von Snapshots beibehalten wird als in der Richtlinie angegeben.
	- Bei ONTAP Version 9.12.1 und niedriger übernehmen die im Rahmen der Wiederherstellung aus den SnapLock Vault Snapshots erstellten Klone die Verfallszeit von SnapLock Vault. Der Storage-Administrator sollte die Klone nach Ablauf der SnapLock-Gültigkeitsdauer manuell bereinigen.

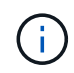

Die primären SnapLock-Einstellungen werden in der SnapCenter Backup Policy gemanagt, und die sekundären SnapLock-Einstellungen werden von ONTAP gemanagt.

#### **Schritte**

- 1. Klicken Sie im linken Navigationsbereich auf **Einstellungen**.
- 2. Klicken Sie auf der Seite Einstellungen auf **Richtlinien**.
- 3. Um zu bestimmen, ob Sie eine vorhandene Richtlinie verwenden können, wählen Sie den Richtliniennamen aus und klicken Sie dann auf **Details**.

Nach Überprüfung der vorhandenen Richtlinien können Sie eine der folgenden Aktionen durchführen:

- Vorhandene Richtlinie verwenden
- Kopieren Sie eine vorhandene Richtlinie, und ändern Sie die Richtlinienkonfiguration.
- Erstellen Sie eine neue Richtlinie.
- 4. Um eine neue Richtlinie zu erstellen, klicken Sie auf **Neu**.
- 5. Geben Sie auf der Seite Name den Richtliniennamen und eine Beschreibung ein.
- 6. Führen Sie auf der Seite Backup-Optionen die folgenden Aufgaben aus:
	- a. Wählen Sie eine Sicherungseinstellung aus.

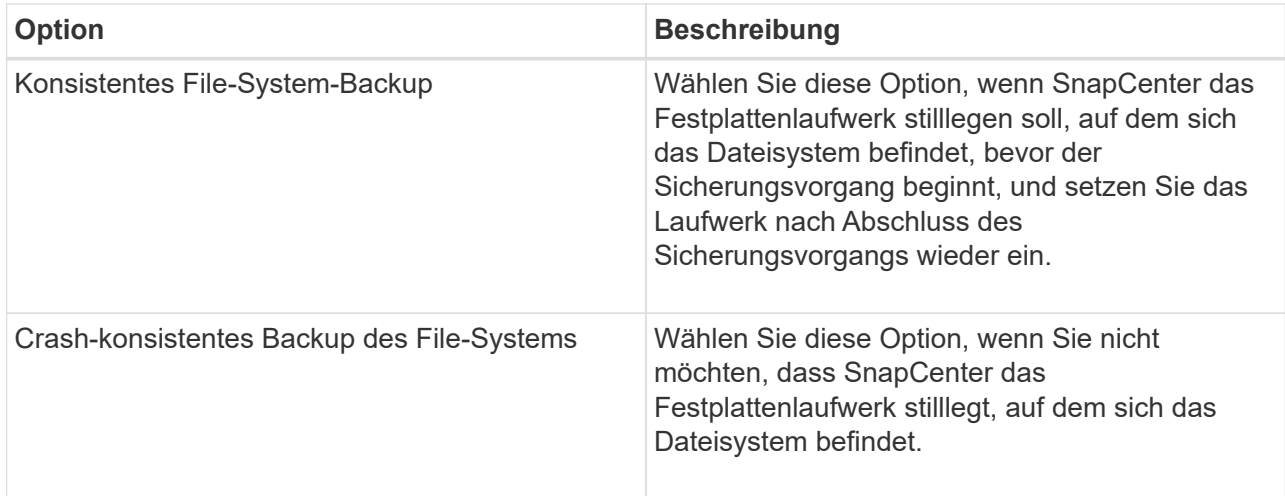

b. Wählen Sie eine Zeitplanfrequenz (auch als Richtlinientyp bezeichnet) aus.

Die Richtlinie gibt nur die Backup-Häufigkeit an. Der spezifische Schutzzeitplan für das Sichern ist in der Ressourcengruppe festgelegt. Daher können zwei oder mehr Ressourcengruppen dieselbe Richtlinien- und Backup-Häufigkeit teilen, jedoch unterschiedliche Backup-Pläne haben.

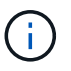

Wenn Sie für 2:00 Uhr geplant sind, wird der Zeitplan während der Sommerzeit (DST) nicht ausgelöst.

7. Legen Sie auf der Seite Aufbewahrung die Aufbewahrungseinstellungen für On-Demand-Backups und für jede ausgewählte Zeitplanfrequenz fest.

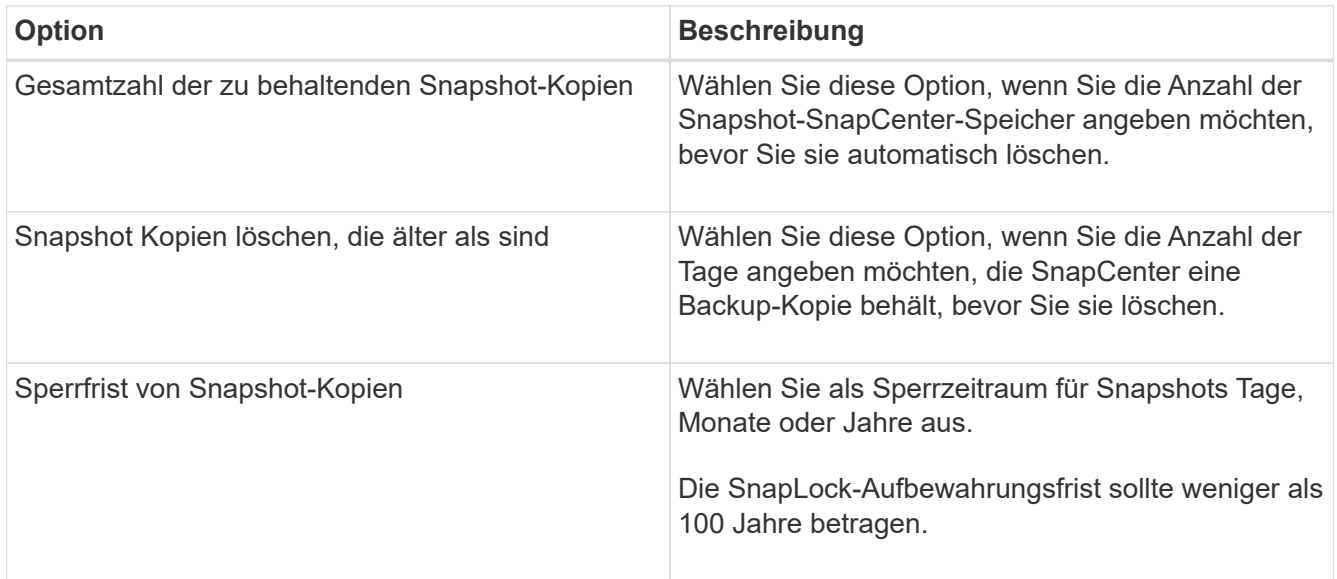

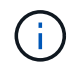

Ĥ.

Sie sollten den Aufbewahrungswert auf 2 oder höher einstellen. Der Mindestwert für die Aufbewahrungsanzahl beträgt 2.

Der maximale Aufbewahrungswert ist 1018 für Ressourcen auf ONTAP 9.4 oder höher und 254 für Ressourcen unter ONTAP 9.3 oder einer früheren Version. Backups schlagen fehl, wenn die Aufbewahrung auf einen Wert festgelegt ist, der höher ist, als die zugrunde liegende ONTAP Version unterstützt.

8. Geben Sie auf der Seite "Replikation" die Replikation auf das sekundäre Speichersystem an:

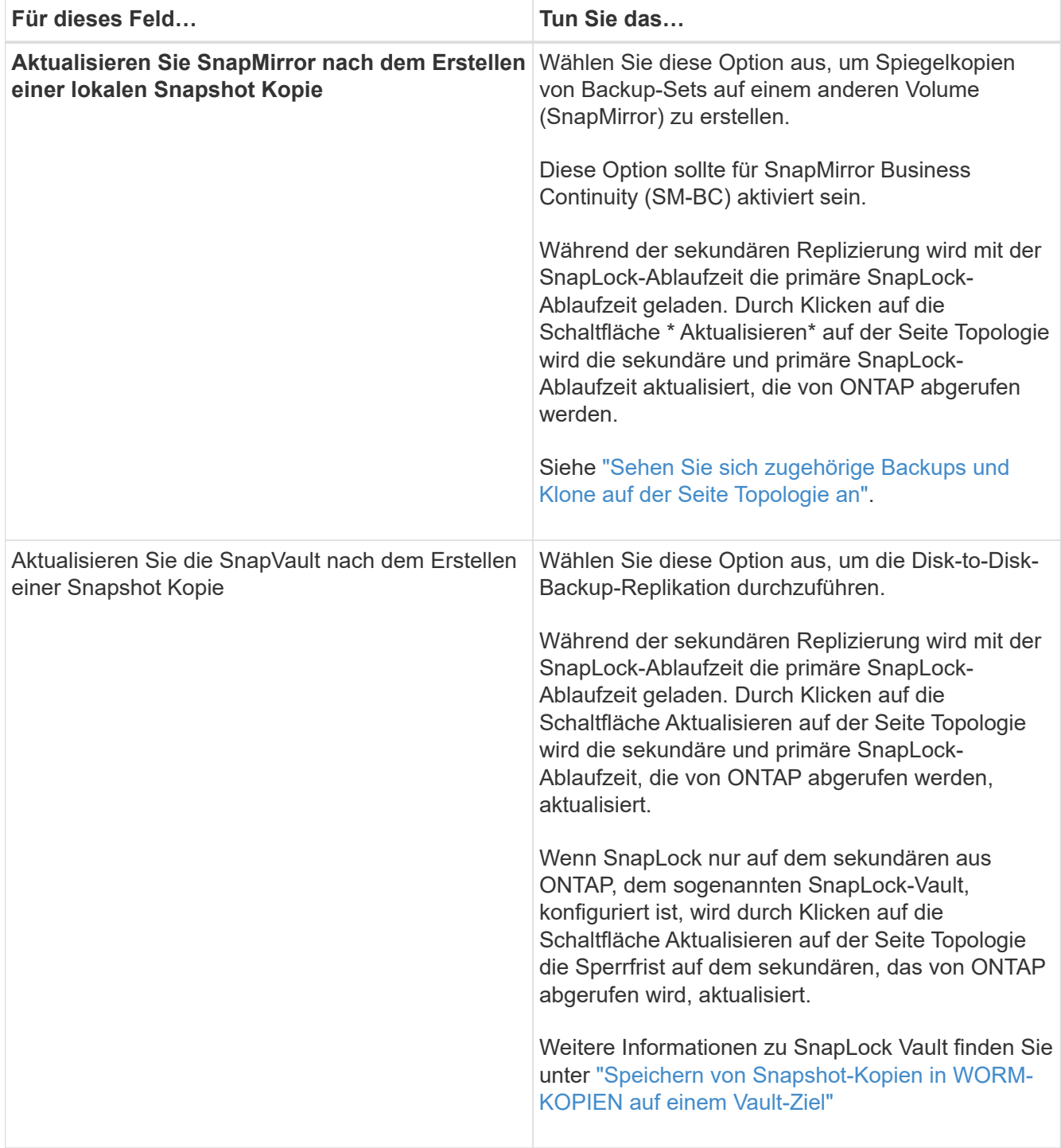

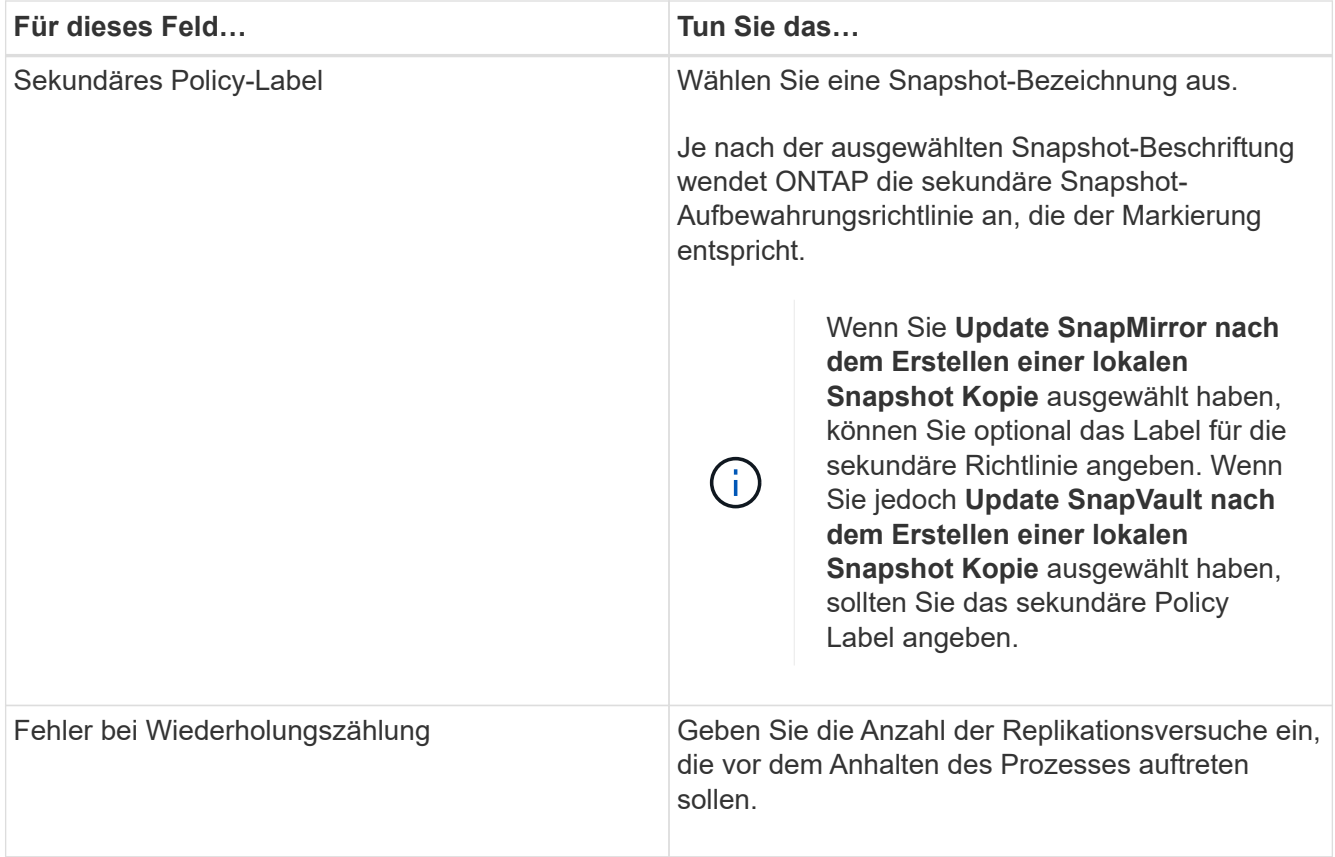

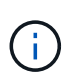

Sie sollten die SnapMirror Aufbewahrungsrichtlinie in ONTAP für den sekundären Storage konfigurieren, um die maximale Grenze von Snapshots auf dem sekundären Storage zu vermeiden.

9. Geben Sie auf der Seite Skript den Pfad des Prescript oder Postscript ein, den der SnapCenter-Server vor oder nach dem Backup ausführen soll, bzw. ein Zeitlimit, das SnapCenter wartet, bis das Skript ausgeführt wird, bevor das Timing out abgeschlossen wird.

Sie können beispielsweise ein Skript ausführen, um SNMP-Traps zu aktualisieren, Warnmeldungen zu automatisieren und Protokolle zu senden.

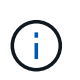

Der Pfad für Prescripts oder Postscripts darf keine Laufwerke oder Shares enthalten. Der Pfad sollte relativ zum SCRIPTS\_PATH sein.

10. Überprüfen Sie die Zusammenfassung und klicken Sie dann auf **Fertig stellen**.

### <span id="page-7-0"></span>**Erstellen von Ressourcengruppen für Windows-Dateisysteme**

Eine Ressourcengruppe ist der Container, zu dem Sie mehrere Dateisysteme hinzufügen können, die Sie schützen möchten. Sie müssen auch eine oder mehrere Richtlinien an die Ressourcengruppe anhängen, um den Typ des Datensicherungsauftrags zu definieren, den Sie ausführen möchten, und dann den Backup-Zeitplan festlegen.

**Über diese Aufgabe**

- Bei ONTAP Version 9.12.1 und niedriger übernehmen die im Rahmen der Wiederherstellung aus den SnapLock Vault Snapshots erstellten Klone die Verfallszeit von SnapLock Vault. Der Storage-Administrator sollte die Klone nach Ablauf der SnapLock-Gültigkeitsdauer manuell bereinigen.
- Das Hinzufügen neuer Dateisysteme ohne SM-BC zu einer vorhandenen Ressourcengruppe, die Ressourcen mit SM-BC enthält, wird nicht unterstützt.
- Das Hinzufügen neuer Dateisysteme zu einer vorhandenen Ressourcengruppe im Failover-Modus von SM-BC wird nicht unterstützt. Sie können der Ressourcengruppe nur im regulären oder Failback-Status Ressourcen hinzufügen.

#### **Schritte**

- 1. Klicken Sie im linken Navigationsbereich auf **Ressourcen** und wählen Sie dann das entsprechende Plugin aus der Liste aus.
- 2. Wählen Sie auf der Seite Ressourcen die Option **Dateisysteme** aus der Liste aus.

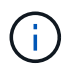

Wenn Sie vor Kurzem ein Dateisystem zu SnapCenter hinzugefügt haben, klicken Sie auf **Ressourcen aktualisieren**, um die neu hinzugefügte Ressource anzuzeigen.

- 3. Klicken Sie Auf **Neue Ressourcengruppe**.
- 4. Gehen Sie auf der Seite Name im Assistenten wie folgt vor:

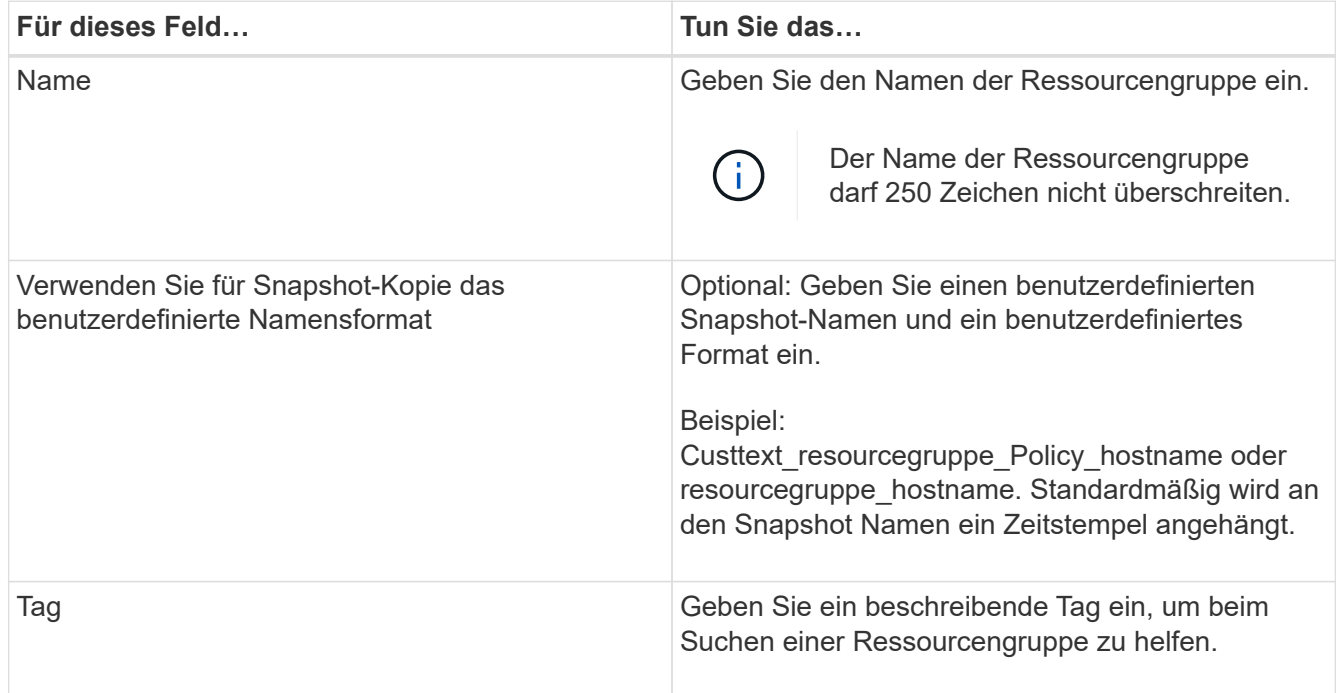

- 5. Führen Sie auf der Seite Ressourcen die folgenden Aufgaben aus:
	- a. Wählen Sie den Host aus, um die Liste der Ressourcen zu filtern.

Wenn Sie vor Kurzem Ressourcen hinzugefügt haben, werden diese erst nach einer Aktualisierung der Ressourcenliste in der Liste der verfügbaren Ressourcen angezeigt.

b. Klicken Sie im Abschnitt Verfügbare Ressourcen auf die Dateisysteme, die Sie sichern möchten, und klicken Sie dann auf den rechten Pfeil, um sie in den Abschnitt Hinzufügen zu verschieben.

Wenn Sie die Option **Autoselect alle Ressourcen auf demselben Speichervolumen** auswählen,

werden alle Ressourcen auf demselben Volume ausgewählt. Wenn Sie sie in den Abschnitt "Hinzugefügt" verschieben, werden alle Ressourcen auf diesem Volume zusammen verschoben.

Um ein einzelnes Dateisystem hinzuzufügen, deaktivieren Sie die Option **Autoselect alle Ressourcen auf demselben Speichervolumen**, und wählen Sie dann die Dateisysteme aus, die Sie in den Abschnitt Hinzufügen verschieben möchten.

- 6. Führen Sie auf der Seite Richtlinien die folgenden Aufgaben aus:
	- a. Wählen Sie eine oder mehrere Richtlinien aus der Dropdown-Liste aus.

Sie können eine beliebige vorhandene Richtlinie auswählen und auf **Details** klicken, um zu bestimmen, ob Sie diese Richtlinie verwenden können.

Wenn keine vorhandene Richtlinie Ihren Anforderungen entspricht, können Sie eine neue Richtlinie

erstellen, indem Sie auf \* \* klicken  $\vert$   $\vert$   $\vert$  um den Richtlinienassistenten zu starten.

Die ausgewählten Richtlinien werden in der Spalte Richtlinie im Abschnitt "Zeitpläne für ausgewählte Richtlinien konfigurieren" aufgeführt.

#### b.

Klicken Sie im Abschnitt Configure Schedules for Selected Policies auf \* \* <sup>+</sup> in der Spalte Configure Schedules für die Richtlinie, für die Sie den Zeitplan konfigurieren möchten.

- c. Wenn die Richtlinie mit mehreren Terminplantypen (Frequenzen) verknüpft ist, wählen Sie die Frequenz aus, die Sie konfigurieren möchten.
- d. Konfigurieren Sie den Zeitplan im Dialogfeld Add Schedules for Policy\_Name\_, indem Sie das Startdatum, das Ablaufdatum und die Häufigkeit angeben und dann auf **Finish** klicken.

Die konfigurierten Zeitpläne werden in der Spalte "angewendete Zeitpläne" im Abschnitt "Zeitpläne für ausgewählte Richtlinien konfigurieren" aufgeführt.

Backup-Zeitpläne von Drittanbietern werden nicht unterstützt, wenn sie sich mit SnapCenter Backup-Zeitplänen überschneiden. Sie sollten die Zeitpläne aus dem Windows Task Scheduler und dem SQL Server Agent nicht ändern.

7. Geben Sie auf der Seite Benachrichtigung wie folgt Informationen an:

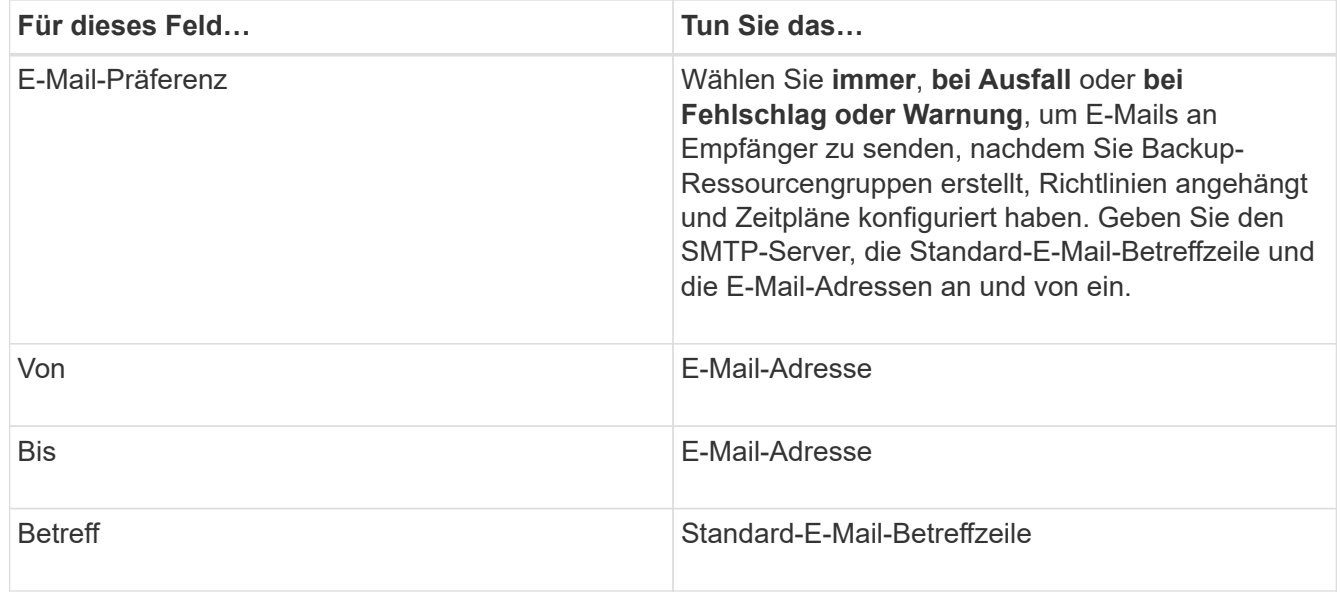

8. Überprüfen Sie die Zusammenfassung und klicken Sie dann auf **Fertig stellen**.

Sie können ein Backup nach Bedarf durchführen oder warten, bis das geplante Backup durchgeführt wird.

### <span id="page-10-0"></span>**Bedarfsgerechtes Backup für eine einzelne Ressource für Windows File-Systeme**

Wenn sich eine Ressource nicht in einer Ressourcengruppe befindet, können Sie die Ressource On Demand auf der Seite Ressourcen sichern.

#### **Über diese Aufgabe**

Wenn Sie eine Ressource mit einer SnapMirror Beziehung zum sekundären Storage sichern möchten, sollte die dem Storage-Benutzer zugewiesene Rolle die Berechtigung "snapmirror all" enthalten. Wenn Sie jedoch die Rolle "vsadmin" verwenden, ist die Berechtigung "snapmirror all" nicht erforderlich.

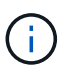

Beim Backup eines Dateisystems sichert SnapCenter keine LUNs, die auf einem Volume Mount-Punkt (VMP) in dem gesicherten Dateisystem gemountet sind.

 $\left(\begin{smallmatrix} 1\\1\end{smallmatrix}\right)$ 

Wenn Sie in einem Windows-Dateisystemkontext arbeiten, sichern Sie keine Datenbankdateien. Dadurch entsteht ein inkonsistentes Backup und ein möglicher Datenverlust beim Restore. Zum Schutz von Datenbankdateien müssen Sie das entsprechende SnapCenter Plug-in für die Datenbank verwenden (z. B. SnapCenter Plug-in für Microsoft SQL Server, SnapCenter Plug-in für Microsoft Exchange Server oder ein benutzerdefiniertes Plug-in für Datenbankdateien).

#### **Schritte**

- 1. Klicken Sie im linken Navigationsbereich auf **Ressourcen** und wählen Sie dann das entsprechende Plugin aus der Liste aus.
- 2. Wählen Sie auf der Seite Ressourcen den Ressourcentyp Dateisystem aus, und wählen Sie dann die Ressource aus, die Sie sichern möchten.
- 3. Wenn der Assistent "Dateisystem Schutz" nicht automatisch startet, klicken Sie auf **Schützen**, um den Assistenten zu starten.

Legen Sie die Schutzeinstellungen fest, wie in den Aufgaben zum Erstellen von Ressourcengruppen beschrieben.

4. Optional: Geben Sie auf der Seite Ressource des Assistenten ein benutzerdefiniertes Namensformat für den Snapshot ein.

Beispiel: Custtext\_resourcegruppe\_Policy\_hostname oder resourcegruppe\_hostname. Standardmäßig wird an den Snapshot Namen ein Zeitstempel angehängt.

- 5. Führen Sie auf der Seite Richtlinien die folgenden Aufgaben aus:
	- a. Wählen Sie eine oder mehrere Richtlinien aus der Dropdown-Liste aus.

Sie können eine beliebige vorhandene Richtlinie auswählen und dann auf **Details** klicken, um zu bestimmen, ob Sie diese Richtlinie verwenden können.

Wenn keine vorhandene Richtlinie Ihren Anforderungen entspricht, können Sie eine vorhandene Richtlinie kopieren und ändern oder Sie können eine neue Richtlinie erstellen, indem Sie auf klicken , um den Richtlinienassistenten zu starten.

Die ausgewählten Richtlinien werden in der Spalte Richtlinie im Abschnitt "Zeitpläne für ausgewählte Richtlinien konfigurieren" aufgeführt.

b. Klicken Sie im Abschnitt Configure Schedules for Selected Policies in der Spalte Configure Schedules

für die Richtlinie, für die Sie den Zeitplan konfigurieren möchten, auf <sup>+</sup>

c. Konfigurieren Sie den Zeitplan im Dialogfeld Add Schedules for Policy\_Name\_, indem Sie das Startdatum, das Ablaufdatum und die Häufigkeit angeben und dann auf **Finish** klicken.

Die konfigurierten Zeitpläne werden in der Spalte "angewendete Zeitpläne" im Abschnitt "Zeitpläne für ausgewählte Richtlinien konfigurieren" aufgeführt.

#### ["Geplante Vorgänge können fehlschlagen"](https://kb.netapp.com/Advice_and_Troubleshooting/Data_Protection_and_Security/SnapCenter/Scheduled_data_protection_operations_fail_if_the_number_of_operations_running_reaches_maximum_limit)

6. Führen Sie auf der Seite Benachrichtigung die folgenden Aufgaben aus:

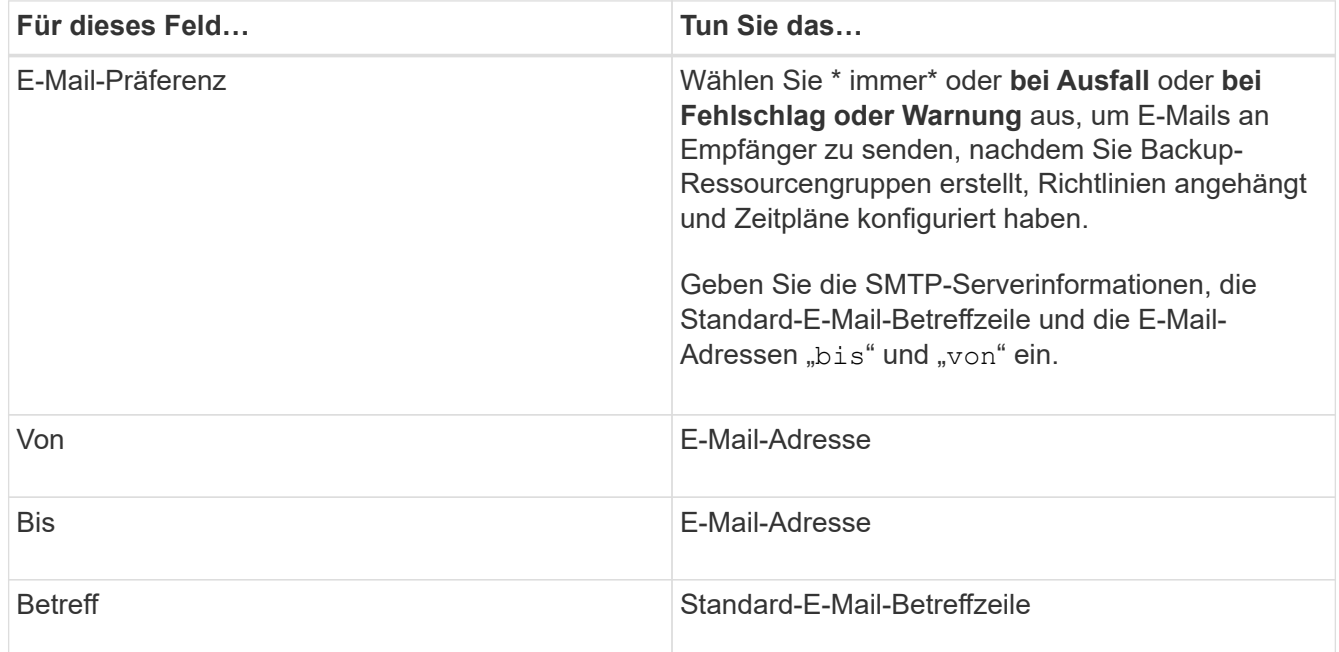

7. Überprüfen Sie die Zusammenfassung und klicken Sie dann auf **Fertig stellen**.

Die Seite der Datenbanktopologie wird angezeigt.

- 8. Klicken Sie auf **Jetzt sichern**.
- 9. Führen Sie auf der Seite Backup die folgenden Schritte aus:
	- a. Wenn Sie mehrere Richtlinien auf die Ressource angewendet haben, wählen Sie aus der Dropdown-Liste Richtlinie die Richtlinie aus, die Sie für das Backup verwenden möchten.

Wenn die für das On-Demand-Backup ausgewählte Richtlinie einem Backup-Zeitplan zugeordnet ist, werden die On-Demand-Backups auf Basis der für den Zeitplantyp festgelegten Aufbewahrungseinstellungen beibehalten.

b. Klicken Sie Auf **Backup**.

## <span id="page-12-0"></span>**Sichern Sie Ressourcengruppen für Windows File-Systeme**

Eine Ressourcengruppe ist eine Sammlung von Ressourcen auf einem Host oder Cluster. Für alle in der Ressourcengruppe definierten Ressourcen wird ein Sicherungsvorgang in der Ressourcengruppe durchgeführt. Auf der Seite "Ressourcen" können Sie ein Backup einer Ressourcengruppe nach Bedarf erstellen. Wenn eine Ressourcengruppe über eine Richtlinie und einen konfigurierten Zeitplan verfügt, werden die Backups automatisch gemäß dem Zeitplan durchgeführt.

### **Bevor Sie beginnen**

- Sie müssen eine Ressourcengruppe mit einer angehängten Richtlinie erstellt haben.
- Wenn Sie eine Ressource mit einer SnapMirror Beziehung zum sekundären Storage sichern möchten, sollte die dem Storage-Benutzer zugewiesene Rolle die Berechtigung "snapmirror all" enthalten. Wenn Sie jedoch die Rolle "vsadmin" verwenden, ist die Berechtigung "snapmirror all" nicht erforderlich.
- Wenn eine Ressourcengruppe mehrere Datenbanken von verschiedenen Hosts verwendet, kann der Backup-Vorgang bei einigen Hosts aufgrund von Netzwerkproblemen zu spät auslösen. Sie sollten den Wert von MaxRetryForUninitializedHosts in Web.config mit dem Cmdlet "Set-SmConfigSettings PowerShell" konfigurieren

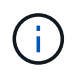

Beim Backup eines Dateisystems sichert SnapCenter keine LUNs, die auf einem Volume Mount-Punkt (VMP) in dem gesicherten Dateisystem gemountet sind.

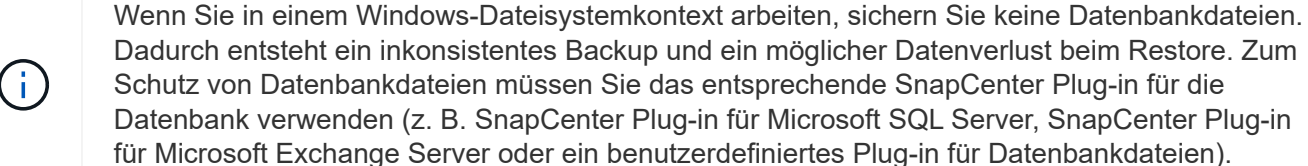

### **Schritte**

- 1. Klicken Sie im linken Navigationsbereich auf **Ressourcen** und wählen Sie dann das entsprechende Plugin aus der Liste aus.
- 2. Wählen Sie auf der Seite Ressourcen in der Liste **Ansicht** die Option **Ressourcengruppe** aus.

Sie können die Ressourcengruppe durchsuchen, indem Sie den Namen der Ressourcengruppe in das Suchfeld eingeben, oder indem Sie auf klicken **voll das Tag auswählen. Sie können dann klicken voll**, um den Filterbereich zu schließen.

3. Wählen Sie auf der Seite Ressourcengruppen die Ressourcengruppe aus, die Sie sichern möchten, und klicken Sie dann auf **Jetzt sichern**.

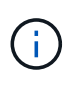

Wenn Sie für das SnapCenter Plug-in für Oracle Database eine föderierte Ressourcengruppe mit zwei Datenbanken haben und eine der Datenbanken Datendatei auf einem nicht-NetApp Storage besitzt, wird der Backup-Vorgang abgebrochen, obwohl sich die andere Datenbank auf einem NetApp Storage befindet.

4. Führen Sie auf der Seite Backup die folgenden Schritte aus:

a. Wenn Sie der Ressourcengruppe mehrere Richtlinien zugeordnet haben, wählen Sie aus der Dropdown-Liste **Richtlinie** die Richtlinie aus, die Sie zum Sichern verwenden möchten.

Wenn die für das On-Demand-Backup ausgewählte Richtlinie einem Backup-Zeitplan zugeordnet ist, werden die On-Demand-Backups auf Basis der für den Zeitplantyp festgelegten Aufbewahrungseinstellungen beibehalten.

- b. Klicken Sie Auf **Backup**.
- 5. Überwachen Sie den Fortschritt des Vorgangs, indem Sie auf **Monitor** > **Jobs** klicken.
	- In MetroCluster-Konfigurationen kann SnapCenter nach einem Failover möglicherweise keine Sicherungsbeziehung erkennen.

["SnapMirror oder SnapVault-Beziehung kann nach MetroCluster Failover nicht erkannt werden"](https://kb.netapp.com/Advice_and_Troubleshooting/Data_Protection_and_Security/SnapCenter/Unable_to_detect_SnapMirror_or_SnapVault_relationship_after_MetroCluster_failover)

◦ Wenn Sie Anwendungsdaten auf VMDKs sichern und die Java Heap-Größe für das SnapCenter-Plugin für VMware vSphere nicht groß genug ist, kann die Sicherung fehlschlagen. Um die Größe des Java-Heaps zu erhöhen, suchen Sie die Skriptdatei /opt/netapp/init\_scripts/scvservice. In diesem Skript startet der do\_start method Befehl den SnapCenter VMware Plug-in-Service. Aktualisieren Sie diesen Befehl auf Folgendes: Java -jar -Xmx8192M -Xms4096M.

### <span id="page-13-0"></span>**Erstellen Sie eine Storage-Systemverbindung und eine Zugangsdaten mit PowerShell Cmdlets**

Sie müssen eine SVM-Verbindung (Storage Virtual Machine) und Zugangsdaten erstellen, bevor Sie PowerShell cmdlets verwenden können, um Datensicherungsvorgänge durchzuführen.

### **Bevor Sie beginnen**

- Sie sollten die PowerShell Umgebung auf die Ausführung der PowerShell Commandlets vorbereitet haben.
- Sie sollten die erforderlichen Berechtigungen in der Rolle "Infrastrukturadministrator" besitzen, um Speicherverbindungen zu erstellen.
- Sie sollten sicherstellen, dass die Plug-in-Installationen nicht ausgeführt werden.

Die Host-Plug-in-Installationen dürfen beim Hinzufügen einer Speichersystemverbindung nicht ausgeführt werden, da der Host-Cache möglicherweise nicht aktualisiert wird und der Datenbank-Status in der SnapCenter GUI unter "not available for Backup" oder "not on NetApp Storage" angezeigt werden kann.

• Speichersystemnamen sollten eindeutig sein.

SnapCenter unterstützt nicht mehrere Storage-Systeme mit demselben Namen auf verschiedenen Clustern. Jedes von SnapCenter unterstützte Storage-System sollte über einen eindeutigen Namen und eine eindeutige Management-LIF-IP-Adresse verfügen.

#### **Schritte**

1. Initiieren Sie eine PowerShell-Verbindungssitzung mit dem Cmdlet Open-SmConnection.

In diesem Beispiel wird eine PowerShell Sitzung geöffnet:

PS C:\> Open-SmConnection

2. Erstellen Sie mit dem Cmdlet "Add-SmStorageConnection" eine neue Verbindung zum Storage-System.

In diesem Beispiel wird eine neue Speichersystemverbindung erstellt:

```
PS C:\> Add-SmStorageConnection -Storage test vs1 -Protocol Https
-Timeout 60
```
3. Erstellen Sie mit dem Cmdlet "Add-SmCredential" eine neue Anmeldeinformation.

In diesem Beispiel werden neue Anmeldeinformationen mit dem Namen FinanceAdmin mit Windows-Anmeldeinformationen erstellt:

PS C:> Add-SmCredential -Name FinanceAdmin -AuthMode Windows -Credential sddev\administrator

Die Informationen zu den Parametern, die mit dem Cmdlet und deren Beschreibungen verwendet werden können, können durch Ausführen von *get-Help Command\_Name* abgerufen werden. Alternativ können Sie auch auf die ["SnapCenter Software Cmdlet Referenzhandbuch".](https://library.netapp.com/ecm/ecm_download_file/ECMLP2886895)

### <span id="page-14-0"></span>**Sichern Sie Ressourcen mit PowerShell cmdlets**

Sie können die PowerShell Commandlets zum Sichern von SQL Server-Datenbanken oder Windows-Dateisystemen verwenden. Dazu gehört die Sicherung einer SQL Server-Datenbank oder eines Windows-Dateisystems, einschließlich der Herstellung einer Verbindung mit dem SnapCenter-Server, der Ermittlung der SQL Server-Datenbankinstanzen oder Windows-Dateisysteme, das Hinzufügen einer Richtlinie, das Erstellen einer Backup-Ressourcengruppe, das Sichern und das Überprüfen des Backups.

### **Bevor Sie beginnen**

- Sie müssen die PowerShell Umgebung vorbereitet haben, um die PowerShell Cmdlets auszuführen.
- Sie müssen die Speichersystemverbindung hinzugefügt und Anmeldedaten erstellt haben.
- Sie müssen Hosts hinzugefügt und Ressourcen erkannt haben.

#### **Schritte**

1. Starten Sie eine Verbindungssitzung mit dem SnapCenter-Server für einen bestimmten Benutzer, indem Sie das Cmdlet "Open-SmConnection" verwenden.

Open-smconnection -SMSbaseurl https://snapctr.demo.netapp.com:8146

Die Eingabeaufforderung für Benutzername und Passwort wird angezeigt.

2. Erstellen Sie mithilfe des Cmdlet "Add-SmPolicy" eine Backup-Richtlinie.

Dieses Beispiel erstellt eine neue Backup-Richtlinie mit einem SQL Backup-Typ von FullBackup:

```
PS C:\> Add-SmPolicy -PolicyName TESTPolicy
-PluginPolicyType SCSQL -PolicyType Backup
-SqlBackupType FullBackup -Verbose
```
In diesem Beispiel wird eine neue Backup-Richtlinie mit einem Backup-Typ von CrashConsistent für Windows File-Systeme erstellt:

```
PS C:\> Add-SmPolicy -PolicyName FileSystemBackupPolicy
-PluginPolicyType SCW -PolicyType Backup
-ScwBackupType CrashConsistent -Verbose
```
3. Ermitteln Sie Host-Ressourcen mit dem Cmdlet "Get-SmResources".

Dieses Beispiel ermittelt die Ressourcen für das Microsoft SQL Plug-in auf dem angegebenen Host:

```
C:\PS>PS C:\> Get-SmResources -HostName vise-f6.sddev.mycompany.com
-PluginCode SCSQL
```
In diesem Beispiel werden Ressourcen für Windows File-Systeme auf dem angegebenen Host ermittelt:

```
C:\PS>PS C:\> Get-SmResources -HostName vise2-f6.sddev.mycompany.com
-PluginCode SCW
```
4. Fügen Sie mit dem Cmdlet "Add-SmResourceGroup" eine neue Ressourcengruppe zu SnapCenter hinzu.

In diesem Beispiel wird eine neue Ressourcengruppe für die Sicherung von SQL-Datenbanken mit der angegebenen Richtlinie und den angegebenen Ressourcen erstellt:

```
PS C:\> Add-SmResourceGroup -ResourceGroupName AccountingResource
-Resources @{"Host"="visef6.org.com";
"Type"="SQL Database";"Names"="vise-f6\PayrollDatabase"}
-Policies "BackupPolicy"
```
Dieses Beispiel erstellt eine neue Windows Dateisystem-Backup-Ressourcengruppe mit der angegebenen Richtlinie und Ressourcen:

```
PS C:\> Add-SmResourceGroup -ResourceGroupName EngineeringResource
-PluginCode SCW -Resources @{"Host"="WIN-VOK20IKID5I";
"Type"="Windows Filesystem";"Names"="E:\"}
-Policies "EngineeringBackupPolicy"
```
5. Initiieren Sie einen neuen Sicherungsauftrag mit dem Cmdlet "New-SmBackup".

```
PS C:> New-SmBackup -ResourceGroupName PayrollDataset -Policy
FinancePolicy
```
6. Zeigen Sie den Status des Backup-Jobs mit dem Cmdlet "Get-SmBackupReport" an.

In diesem Beispiel wird ein Job-Summary-Bericht aller Jobs angezeigt, die am angegebenen Datum ausgeführt wurden:

PS C:\> Get-SmJobSummaryReport -Date '1/27/2016'

Die Informationen zu den Parametern, die mit dem Cmdlet und deren Beschreibungen verwendet werden können, können durch Ausführen von *get-Help Command\_Name* abgerufen werden. Alternativ können Sie auch auf die ["SnapCenter Software Cmdlet Referenzhandbuch".](https://library.netapp.com/ecm/ecm_download_file/ECMLP2886895)

### <span id="page-16-0"></span>**Monitoring von Backup-Vorgängen**

Sie können den Fortschritt verschiedener Backup-Vorgänge über die Seite SnapCenterJobs überwachen. Sie können den Fortschritt überprüfen, um festzustellen, wann er abgeschlossen ist oder ob ein Problem vorliegt.

### **Über diese Aufgabe**

Die folgenden Symbole werden auf der Seite Jobs angezeigt und zeigen den entsprechenden Status der Vorgänge an:

- **O** In Bearbeitung
- Erfolgreich abgeschlossen
- **\*** Fehlgeschlagen

Mit Warnungen abgeschlossen oder konnte aufgrund von Warnungen nicht gestartet werden

- **D** In Warteschlange
- Ø Storniert

### **Schritte**

•

•

- 1. Klicken Sie im linken Navigationsbereich auf **Monitor**.
- 2. Klicken Sie auf der Seite Überwachen auf **Jobs**.
- 3. Führen Sie auf der Seite Jobs die folgenden Schritte aus:
	- a. Klicken Sie hier , um die Liste so zu filtern, dass nur Backup-Vorgänge aufgeführt werden.
	- b. Geben Sie das Start- und Enddatum an.
	- c. Wählen Sie aus der Dropdown-Liste **Typ** die Option **Backup** aus.
	- d. Wählen Sie im Dropdown-Menü **Status** den Sicherungsstatus aus.
	- e. Klicken Sie auf **Anwenden**, um die abgeschlossenen Vorgänge anzuzeigen.
- 4. Wählen Sie einen Sicherungsauftrag aus, und klicken Sie dann auf **Details**, um die Jobdetails anzuzeigen.

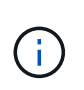

Obwohl der Status des Sicherungsauftrags angezeigt wird, wird beim Klicken auf Jobdetails möglicherweise angezeigt , dass einige der untergeordneten Aufgaben des Sicherungsvorgangs noch ausgeführt oder mit Warnzeichen markiert sind.

5. Klicken Sie auf der Seite Jobdetails auf **Protokolle anzeigen**.

Die Schaltfläche **Protokolle anzeigen** zeigt die detaillierten Protokolle für den ausgewählten Vorgang an.

### **Überwachen Sie die Vorgänge im Teilfenster "Aktivität"**

Im Aktivitätsbereich werden die fünf zuletzt durchgeführten Operationen angezeigt. Der Bereich "Aktivität" wird auch angezeigt, wenn der Vorgang initiiert wurde und der Status des Vorgangs.

Im Fensterbereich Aktivität werden Informationen zu Backup-, Wiederherstellungs-, Klon- und geplanten Backup-Vorgängen angezeigt.

### **Schritte**

- 1. Klicken Sie im linken Navigationsbereich auf **Ressourcen** und wählen Sie dann das entsprechende Plugin aus der Liste aus.
- 2. Klicken Sie A auf den Bereich "Aktivität", um die fünf letzten Vorgänge anzuzeigen.

Wenn Sie auf einen der Vorgänge klicken, werden die Vorgangsdetails auf der Seite **Job-Details** aufgeführt.

## <span id="page-17-0"></span>**Abbrechen von Backup-Vorgängen**

Sie können Backup-Vorgänge in der Warteschlange abbrechen.

### **Was Sie brauchen**

- Sie müssen als SnapCenter-Administrator oder -Auftragseigentümer angemeldet sein, um Vorgänge abzubrechen.
- Sie können einen Sicherungsvorgang entweder über die Seite **Monitor** oder über den Bereich **Aktivität** abbrechen.
- Sie können einen laufenden Sicherungsvorgang nicht abbrechen.
- Sie können die SnapCenter GUI, PowerShell Commandlets oder CLI-Befehle verwenden, um die Backup-Vorgänge abzubrechen.
- Die Schaltfläche **Job abbrechen** ist für Vorgänge deaktiviert, die nicht abgebrochen werden können.

• Wenn Sie **Alle Mitglieder dieser Rolle sehen und auf anderen Mitgliedsobjekten** auf der Seite Benutzer\Gruppen arbeiten können, während Sie eine Rolle erstellen, können Sie die in der Warteschlange befindlichen Backup-Vorgänge anderer Mitglieder abbrechen, während Sie diese Rolle verwenden.

### **Schritte**

1. Führen Sie eine der folgenden Aktionen aus:

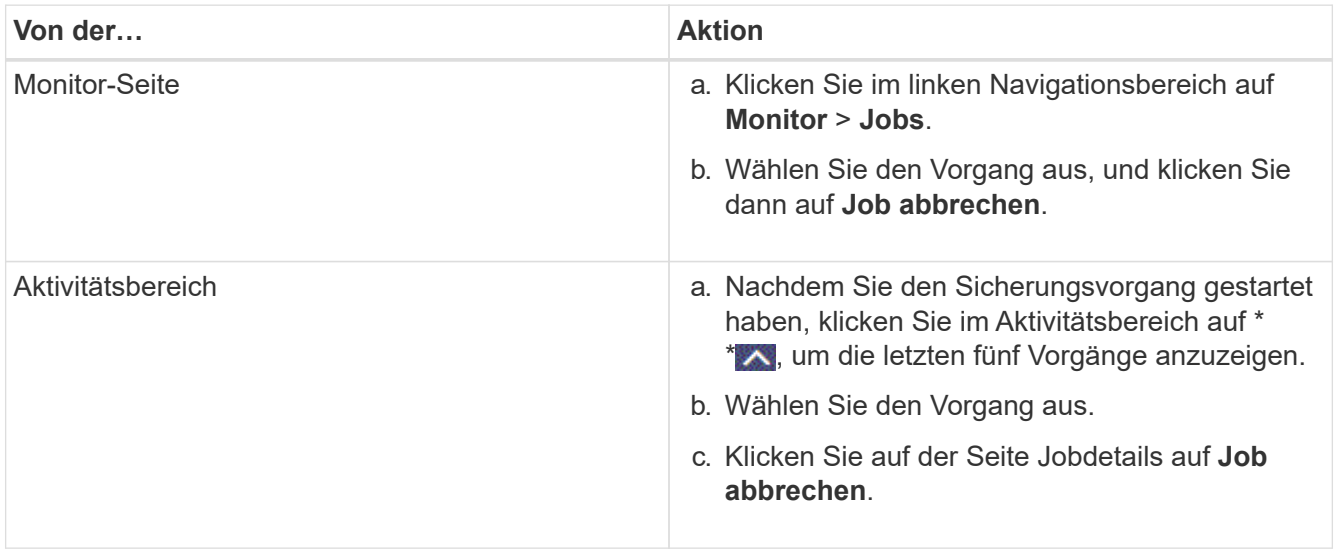

Der Vorgang wird abgebrochen und die Ressource wird in den vorherigen Status zurückgesetzt.

### <span id="page-18-0"></span>**Sehen Sie sich zugehörige Backups und Klone auf der Seite Topologie an**

Wenn Sie die Erstellung von Backups oder Klonen einer Ressource vorbereiten, können Sie eine grafische Darstellung aller Backups und Klone auf dem primären und sekundären Storage anzeigen. Auf der Seite Topology sehen Sie alle Backups und Klone, die für die ausgewählte Ressource oder Ressourcengruppe zur Verfügung stehen. Sie können die Details zu diesen Backups und Klonen anzeigen und diese dann zur Durchführung von Datensicherungsvorgängen auswählen.

### **Über diese Aufgabe**

In der Ansicht Kopien managen können Sie die folgenden Symbole überprüfen, um festzustellen, ob die Backups und Klone auf dem primären oder sekundären Storage (Mirror-Kopien oder Vault-Kopien) verfügbar sind.

Zeigt die Anzahl der Backups und Klone an, die auf dem primären Speicher verfügbar sind.

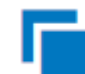

•

•

 Zeigt die Anzahl der Backups und Klone an, die auf dem sekundären Speicher mithilfe der SnapMirror-Technologie gespiegelt werden.

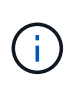

•

Klone eines Backups einer versionsflexiblen Spiegelung auf einem Volume vom Typ Mirror werden in der Topologieansicht angezeigt, aber die Anzahl der gespiegelten Backups in der Topologieansicht umfasst nicht das versionsflexible Backup.

 Zeigt die Anzahl der Backups und Klone an, die auf dem sekundären Speicher mithilfe der SnapVault-Technologie repliziert werden.

- Die Anzahl der angezeigten Backups umfasst die Backups, die aus dem sekundären Speicher gelöscht wurden. Wenn Sie beispielsweise 6 Backups mit einer Richtlinie erstellt haben, um nur 4 Backups aufzubewahren, werden die Anzahl der angezeigten Backups 6 angezeigt.
- Wenn Sie ein Upgrade von SnapCenter 1.1 durchgeführt haben, werden die Klone auf dem sekundären (Mirror oder Vault) nicht unter Mirror-Kopien oder Vault-Kopien in der Topologieseite angezeigt. Alle mit SnapCenter 1.1 erstellten Klone werden unter den lokalen Kopien in SnapCenter 3.0 angezeigt.

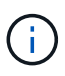

Klone eines Backups einer versionsflexiblen Spiegelung auf einem Volume vom Typ Mirror werden in der Topologieansicht angezeigt, aber die Anzahl der gespiegelten Backups in der Topologieansicht umfasst nicht das versionsflexible Backup.

Wenn Sie eine sekundäre Beziehung als SnapMirror Business Continuity (SM-BC) haben, werden die folgenden zusätzlichen Symbole angezeigt:

- Impliziert, dass der Replikatstandort hochgefahren ist.
	- Bedeutet, dass der Replikatstandort ausgefallen ist.
- •

•

Impliziert, dass die sekundäre Spiegel- oder Vault-Beziehung nicht wiederhergestellt wurde.

### **Schritte**

- 1. Klicken Sie im linken Navigationsbereich auf **Ressourcen** und wählen Sie dann das entsprechende Plugin aus der Liste aus.
- 2. Wählen Sie auf der Seite Ressourcen entweder die Ressource oder Ressourcengruppe aus der Dropdown-Liste **Ansicht** aus.
- 3. Wählen Sie die Ressource entweder in der Ansicht "Ressourcendetails" oder in der Ansicht "Ressourcengruppendetails" aus.

Wenn die Ressource geschützt ist, wird die Topologieseite der ausgewählten Ressource angezeigt.

4. Prüfen Sie die Übersichtskarte, um eine Zusammenfassung der Anzahl der Backups und Klone anzuzeigen, die auf dem primären und sekundären Storage verfügbar sind.

Im Abschnitt "Übersichtskarte" wird die Gesamtanzahl der Backups und Klone angezeigt. Nur für Oracle-Datenbanken wird im Abschnitt "Übersichtskarte" auch die Gesamtanzahl der Protokollsicherungen angezeigt.

Durch Klicken auf die Schaltfläche **Aktualisieren** wird eine Abfrage des Speichers gestartet, um eine genaue Anzahl anzuzeigen.

Wenn ein SnapLock-fähiges Backup durchgeführt wird, wird durch Klicken auf die Schaltfläche

**Aktualisieren** die primäre und sekundäre SnapLock-Ablaufzeit aktualisiert, die von ONTAP abgerufen wird. Ein wöchentlicher Zeitplan aktualisiert auch die primäre und sekundäre SnapLock-Ablaufzeit, die von ONTAP abgerufen wird.

Wenn die Applikationsressource über mehrere Volumes verteilt ist, ist die SnapLock-Ablaufzeit für das Backup die längste SnapLock-Ablaufzeit, die für einen Snapshot in einem Volume festgelegt ist. Die längste SnapLock-Ablaufzeit wird von ONTAP abgerufen.

Wenn Sie für SnapMirror Business Continuity (SM-BC) auf die Schaltfläche \* Aktualisieren\* klicken, wird das SnapCenter-Backup-Inventar aktualisiert, indem Sie ONTAP sowohl für primäre als auch für Replikatstandorte abfragen. Ein wöchentlicher Zeitplan führt diese Aktivität auch für alle Datenbanken durch, die eine SM-BC-Beziehung enthalten.

- Bei SM-BC sollten die Beziehungen zwischen Async Mirror, Vault und MirrorVault zum neuen primären Ziel nach dem Failover manuell konfiguriert werden.
- Nach dem Failover sollte ein Backup erstellt werden, damit SnapCenter den Failover erkennt. Sie können erst dann auf **Refresh** klicken, wenn ein Backup erstellt wurde.
- 5. Klicken Sie in der Ansicht Kopien verwalten auf **Backups** oder **Klone** auf dem primären oder sekundären Speicher, um Details zu einem Backup oder Klon anzuzeigen.

Die Details zu Backups und Klonen werden in einem Tabellenformat angezeigt.

6. Wählen Sie das Backup aus der Tabelle aus, und klicken Sie dann auf die Datensicherungssymbole, um Vorgänge zum Wiederherstellen, Klonen, Umbenennen und Löschen durchzuführen.

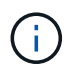

Sie können Backups, die sich auf dem sekundären Speichersystem befinden, nicht umbenennen oder löschen.

Wenn Sie benutzerdefinierte SnapCenter-Plug-ins verwenden, können Sie die Backups, die sich auf dem primären Speichersystem befinden, nicht umbenennen.

- Wenn Sie ein Backup einer Oracle-Ressource oder Ressourcengruppe auswählen, können Sie auch Mount- und Unmount-Vorgänge durchführen.
- Wenn Sie ein Protokoll-Backup einer Oracle-Ressource oder Ressourcengruppe ausgewählt haben, können Sie Vorgänge zum Umbenennen, Mounten, Aufheben und Löschen ausführen.
- Wenn Sie SnapCenter Plug-ins Package für Linux verwenden und das Backup mit Oracle Recovery Manager (RMAN) katalogisiert haben, können Sie diese katalogisierten Backups nicht umbenennen.
- 7. Wenn Sie einen Klon löschen möchten, wählen Sie den Klon in der Tabelle aus und klicken Sie auf in um ihn zu löschen.

#### **Beispiel für Backups und Klone auf dem Primärspeicher**

**Manage Copies** 

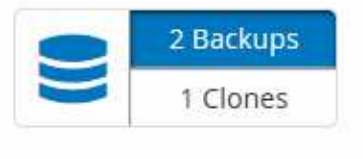

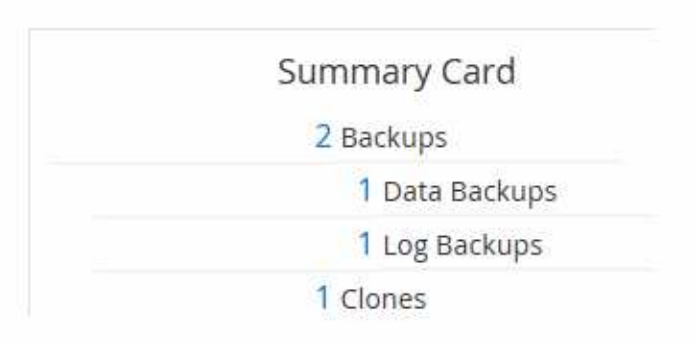

## <span id="page-21-0"></span>**Entfernen Sie Backups mithilfe von PowerShell Cmdlets**

Mit dem Cmdlet "Remove-SmBackup" können Sie Backups löschen, wenn Sie diese nicht mehr für andere Datenschutzvorgänge benötigen.

Sie müssen die PowerShell Umgebung vorbereitet haben, um die PowerShell Cmdlets auszuführen.

Die Informationen zu den Parametern, die mit dem Cmdlet und deren Beschreibungen verwendet werden können, können durch Ausführen von *get-Help Command\_Name* abgerufen werden. Alternativ können Sie auch auf die ["SnapCenter Software Cmdlet Referenzhandbuch".](https://library.netapp.com/ecm/ecm_download_file/ECMLP2886895)

#### **Schritte**

1. Starten Sie eine Verbindungssitzung mit dem SnapCenter-Server für einen bestimmten Benutzer, indem Sie das Cmdlet "Open-SmConnection" verwenden.

```
Open-SmConnection -SMSbaseurl https:\\snapctr.demo.netapp.com:8146/
```
2. Löschen Sie ein oder mehrere Backups mit dem Cmdlet "Remove-SmBackup".

In diesem Beispiel werden zwei Backups mithilfe der Backup-IDs gelöscht:

```
Remove-SmBackup -BackupIds 3,4
Remove-SmBackup
Are you sure want to remove the backup(s).
[Y] Yes [A] Yes to All [N] No [L] No to All [S] Suspend [?] Help
(default is "Y"):
```
### <span id="page-21-1"></span>**Reinigen Sie die Anzahl der sekundären Backups mit PowerShell cmdlets**

Sie können das Cmdlet "Remove-SmBackup" verwenden, um die Anzahl der Backups für sekundäre Backups zu bereinigen, die keinen Snapshot haben. Sie können dieses Cmdlet verwenden, wenn die in der Topologie zum Verwalten von Kopien angezeigten Snapshots insgesamt nicht mit der Einstellung für die Aufbewahrung von sekundären SpeicherSnapshot übereinstimmen.

Sie müssen die PowerShell Umgebung vorbereitet haben, um die PowerShell Cmdlets auszuführen.

Die Informationen zu den Parametern, die mit dem Cmdlet und deren Beschreibungen verwendet werden können, können durch Ausführen von *get-Help Command\_Name* abgerufen werden. Alternativ können Sie auch auf die ["SnapCenter Software Cmdlet Referenzhandbuch".](https://library.netapp.com/ecm/ecm_download_file/ECMLP2886895)

### **Schritte**

1. Starten Sie eine Verbindungssitzung mit dem SnapCenter-Server für einen bestimmten Benutzer, indem Sie das Cmdlet "Open-SmConnection" verwenden.

```
Open-SmConnection -SMSbaseurl https:\\snapctr.demo.netapp.com:8146/
```
2. Bereinigen Sie die Anzahl der sekundären Backups mit dem Parameter -CleanupSecondaryBackups.

In diesem Beispiel wird die Anzahl der Backups für sekundäre Backups ohne Snapshots bereinigt:

```
Remove-SmBackup -CleanupSecondaryBackups
Remove-SmBackup
Are you sure want to remove the backup(s).
[Y] Yes [A] Yes to All [N] No [L] No to All [S] Suspend [?] Help
(default is "Y"):
```
### **Copyright-Informationen**

Copyright © 2024 NetApp. Alle Rechte vorbehalten. Gedruckt in den USA. Dieses urheberrechtlich geschützte Dokument darf ohne die vorherige schriftliche Genehmigung des Urheberrechtsinhabers in keiner Form und durch keine Mittel – weder grafische noch elektronische oder mechanische, einschließlich Fotokopieren, Aufnehmen oder Speichern in einem elektronischen Abrufsystem – auch nicht in Teilen, vervielfältigt werden.

Software, die von urheberrechtlich geschütztem NetApp Material abgeleitet wird, unterliegt der folgenden Lizenz und dem folgenden Haftungsausschluss:

DIE VORLIEGENDE SOFTWARE WIRD IN DER VORLIEGENDEN FORM VON NETAPP ZUR VERFÜGUNG GESTELLT, D. H. OHNE JEGLICHE EXPLIZITE ODER IMPLIZITE GEWÄHRLEISTUNG, EINSCHLIESSLICH, JEDOCH NICHT BESCHRÄNKT AUF DIE STILLSCHWEIGENDE GEWÄHRLEISTUNG DER MARKTGÄNGIGKEIT UND EIGNUNG FÜR EINEN BESTIMMTEN ZWECK, DIE HIERMIT AUSGESCHLOSSEN WERDEN. NETAPP ÜBERNIMMT KEINERLEI HAFTUNG FÜR DIREKTE, INDIREKTE, ZUFÄLLIGE, BESONDERE, BEISPIELHAFTE SCHÄDEN ODER FOLGESCHÄDEN (EINSCHLIESSLICH, JEDOCH NICHT BESCHRÄNKT AUF DIE BESCHAFFUNG VON ERSATZWAREN ODER -DIENSTLEISTUNGEN, NUTZUNGS-, DATEN- ODER GEWINNVERLUSTE ODER UNTERBRECHUNG DES GESCHÄFTSBETRIEBS), UNABHÄNGIG DAVON, WIE SIE VERURSACHT WURDEN UND AUF WELCHER HAFTUNGSTHEORIE SIE BERUHEN, OB AUS VERTRAGLICH FESTGELEGTER HAFTUNG, VERSCHULDENSUNABHÄNGIGER HAFTUNG ODER DELIKTSHAFTUNG (EINSCHLIESSLICH FAHRLÄSSIGKEIT ODER AUF ANDEREM WEGE), DIE IN IRGENDEINER WEISE AUS DER NUTZUNG DIESER SOFTWARE RESULTIEREN, SELBST WENN AUF DIE MÖGLICHKEIT DERARTIGER SCHÄDEN HINGEWIESEN WURDE.

NetApp behält sich das Recht vor, die hierin beschriebenen Produkte jederzeit und ohne Vorankündigung zu ändern. NetApp übernimmt keine Verantwortung oder Haftung, die sich aus der Verwendung der hier beschriebenen Produkte ergibt, es sei denn, NetApp hat dem ausdrücklich in schriftlicher Form zugestimmt. Die Verwendung oder der Erwerb dieses Produkts stellt keine Lizenzierung im Rahmen eines Patentrechts, Markenrechts oder eines anderen Rechts an geistigem Eigentum von NetApp dar.

Das in diesem Dokument beschriebene Produkt kann durch ein oder mehrere US-amerikanische Patente, ausländische Patente oder anhängige Patentanmeldungen geschützt sein.

ERLÄUTERUNG ZU "RESTRICTED RIGHTS": Nutzung, Vervielfältigung oder Offenlegung durch die US-Regierung unterliegt den Einschränkungen gemäß Unterabschnitt (b)(3) der Klausel "Rights in Technical Data – Noncommercial Items" in DFARS 252.227-7013 (Februar 2014) und FAR 52.227-19 (Dezember 2007).

Die hierin enthaltenen Daten beziehen sich auf ein kommerzielles Produkt und/oder einen kommerziellen Service (wie in FAR 2.101 definiert) und sind Eigentum von NetApp, Inc. Alle technischen Daten und die Computersoftware von NetApp, die unter diesem Vertrag bereitgestellt werden, sind gewerblicher Natur und wurden ausschließlich unter Verwendung privater Mittel entwickelt. Die US-Regierung besitzt eine nicht ausschließliche, nicht übertragbare, nicht unterlizenzierbare, weltweite, limitierte unwiderrufliche Lizenz zur Nutzung der Daten nur in Verbindung mit und zur Unterstützung des Vertrags der US-Regierung, unter dem die Daten bereitgestellt wurden. Sofern in den vorliegenden Bedingungen nicht anders angegeben, dürfen die Daten ohne vorherige schriftliche Genehmigung von NetApp, Inc. nicht verwendet, offengelegt, vervielfältigt, geändert, aufgeführt oder angezeigt werden. Die Lizenzrechte der US-Regierung für das US-Verteidigungsministerium sind auf die in DFARS-Klausel 252.227-7015(b) (Februar 2014) genannten Rechte beschränkt.

### **Markeninformationen**

NETAPP, das NETAPP Logo und die unter [http://www.netapp.com/TM](http://www.netapp.com/TM\) aufgeführten Marken sind Marken von NetApp, Inc. Andere Firmen und Produktnamen können Marken der jeweiligen Eigentümer sein.